# Importing a Solution into the Application Server

#### Overview

To import a solution, we must first have a running Servoy Application Server, see Installing and Running the Servoy Application Server. Once we have a server, we can use the Server Administration web utility to manage the server, including importing solutions to the Application Server.

### Accessing the Application Server Administration Utility

To access the Application Server Administration Utility:

- · Open a web browser
- Enter the following URL

http://<your\_application\_server>:8080/servoy-admin

replacing with the address of the application server.

## Importing the Solution

To import a solution in the Administration Utility:

- 1. Verify the Application Server is not started as a team repository:
  - a. Find the servoy application\_server.startRepositoryAsTeamProvider value near the bottom of the main page of the Administration Utility.
  - b. If the value is set to true, change the value to false and save the settings by clicking the Save Settings button.
  - c. Restart the Application Server (look for a button near the top of the main page).\
- 2. Select the Solutions link on the left side menu.
- 3. At the bottom of the solution list, click on the Import a Solution link. The Solution Import page will appear.
- 4. Enter the location of the .servoy file. If you do not have a .servoy file, see Exporting a Solution from Servoy Developer.
- 5. For a typical import, leave all the default settings as is. Some of the more popular setting are explained in the note below.
- 6. Click the Import! button. A summary screen will appear.
- 7. At the end of the import, the summary screen will indicate the import as successful.

To verify your solution has been imported, click on the Solutions link again to show the solutions list.

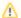

## **Some Popular Import Options**

Some of the more popular import options include:

- Allow reserved SQL keywords This option will allow reserved SQL keywords to be used for names in the database. If unchecked, the
  import will fail if it encounters any reserved word regardless of the database platform. Be sure to check your DBMS documentation for
  reserved words pertinent to your installation.
- Display data model changes any changes made to the database will be displayed in the status screen while the import runs. This can be a lengthy list if there are many changes.
- Import solution sample data if any sample data has been stored with the solution export file, it will attempt to copy it to the database. If there are rows already in the database table it is trying to write to, it will not copy any data regardless of this option setting.
- i18n data You can choose to import i18n data stored with the export file and you can choose to only import new keys that do not exist in the current i18n database.

Quick Start Video